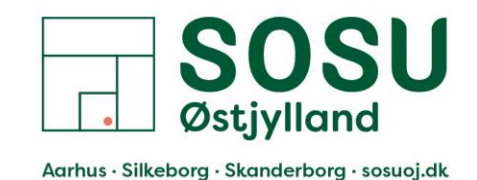

# Ændring af Unilogin adgangskode

Guide til, hvordan du ændrer din adgangskode til Unilogin. Denne guide tager udgangspunkt i at du ikke kender din nuværende kode. Kender du din nuværende kode, men vil skifte den, følg trin 1-4.

For at kunne ændre din adgangskode via denne guide, skal du benytte dit NemID.

Via skolen har du fået et login til skolens system, her kan du se dit brugernavn, brugernavnet til skolens systemer og Unilogin er det samme, adgangskoden er som udgangspunkt ikke.

#### Trin 1:

Åben din internet browser (fx Internet Explore, Chrome, Firefox eller Safari) og gå til en tjeneste der kræver Unilogin login, fx Itslearning: [sosuoj.itslearning.com](https://sosuoj.itslearning.com/)

#### Trin 2:

På hjemmesiden bliver du mødt af en side, hvor du skal indtaste dit brugernavn:

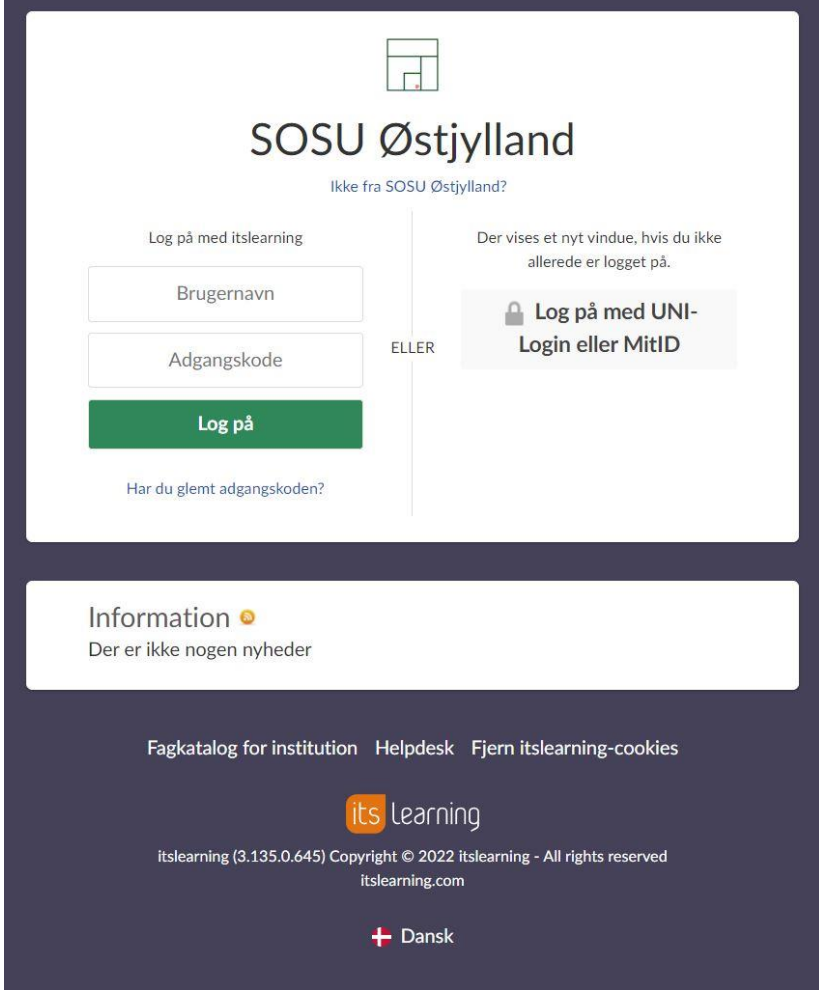

Tryk på muligheden "Log på med UNI-login eller MitID"

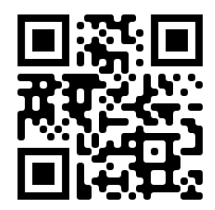

*Sosuoj.itslearning.com*

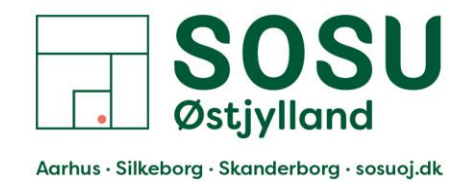

### Trin 3.1 Kender du dit Unilogin brugernavn? Hvis ja, indtast dit Unilogin brugernavn og tryk [Næste]

Hvis nej, klik på "Få mit eller mit barns brugernavn". Og følg vejledningen.

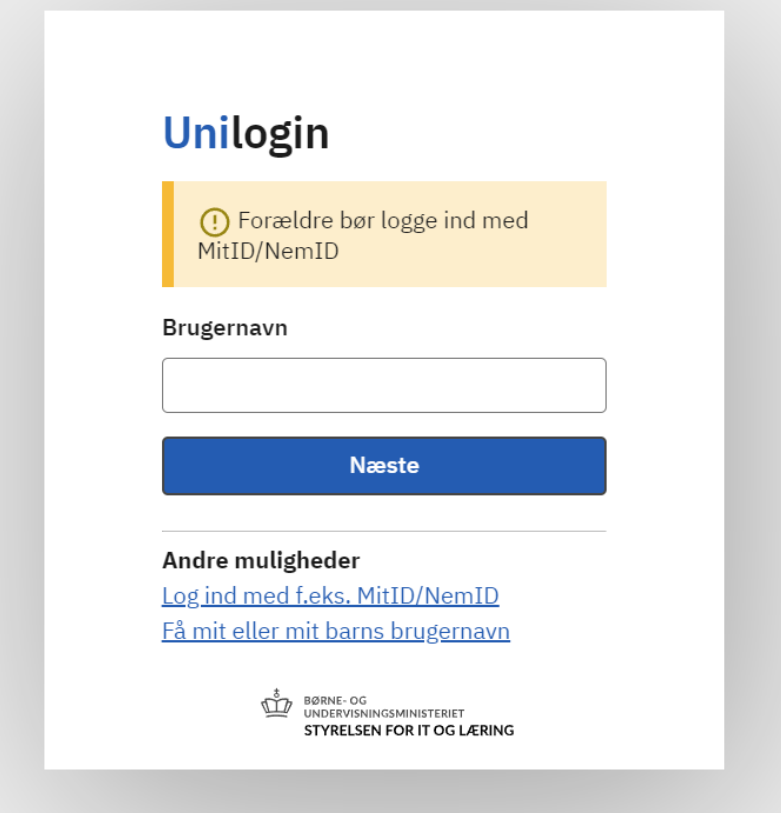

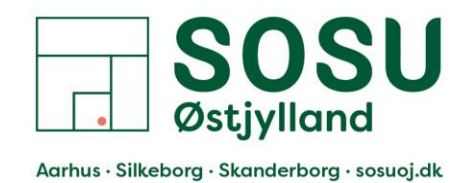

Trin 3.2:

På næste side beder den om din Adgangskode, da du ikke kender koden, skal du under "Andre muligheder" trykke på "Få en ny adgangskode"

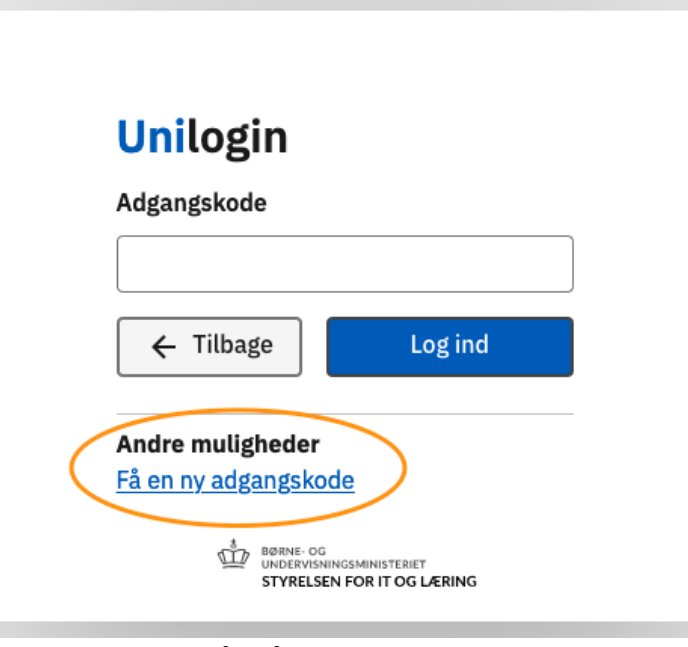

Tryk på "Få en ny adgangskode"

## Trin 4:

På næste side bliver du spurgt om du har [Glemt adgangskode] eller om du vil [Skift adgangskode]. Kender du din nuværende kode til Unilogin, men vil skifte den, skal du trykke på [Skift adgangskode] og følge vejledningen på siden.

Hvis du ikke kender din nuværende adgangskode, skal du trykke på [Glemt adgangskode] og følge resten af denne guide.

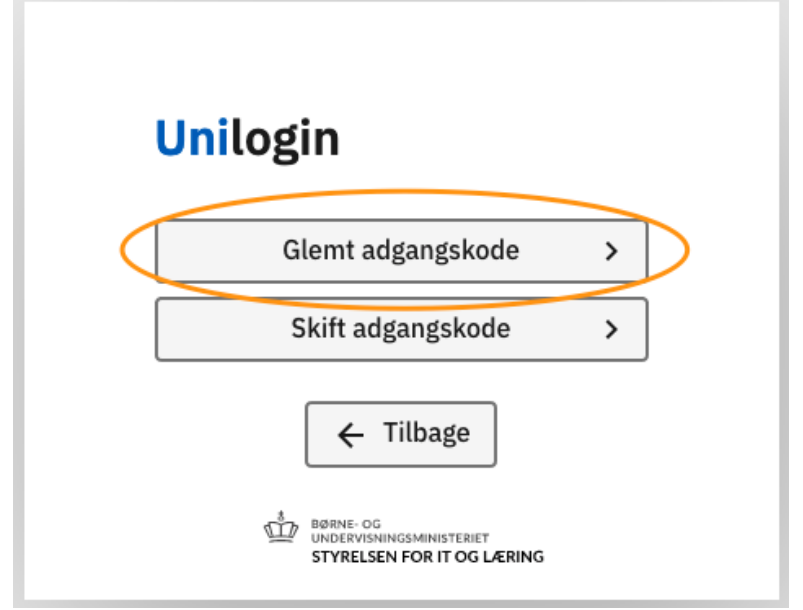

Tryk på [Glemt adgangskode]

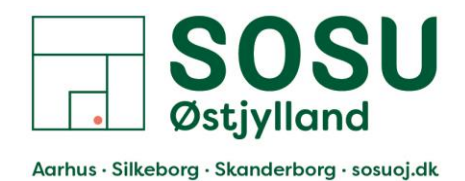

## Trin 5: Vælg [Brug NemID]

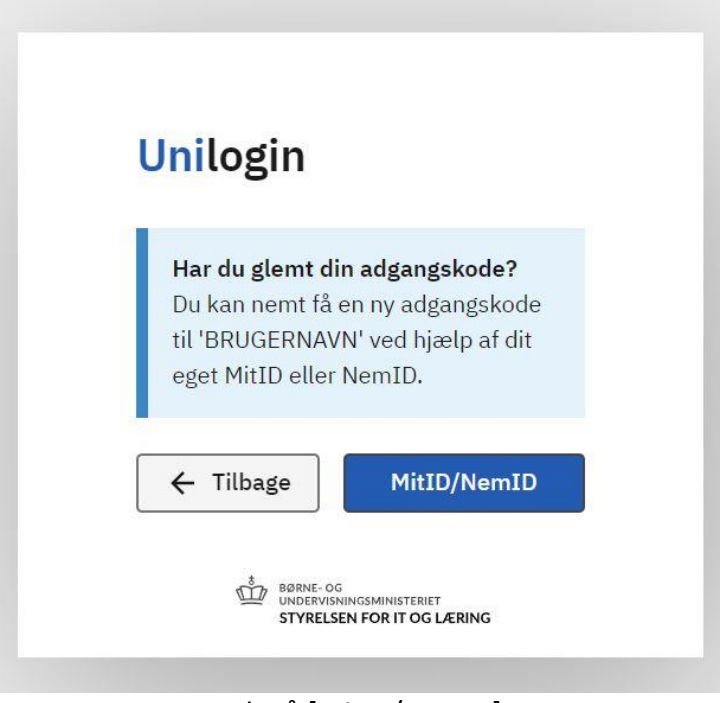

Tryk på [MitID/NemID]

#### Trin 6:

Du bliver nu videresendt til en side, hvor du skal logge på mit dit MitID:

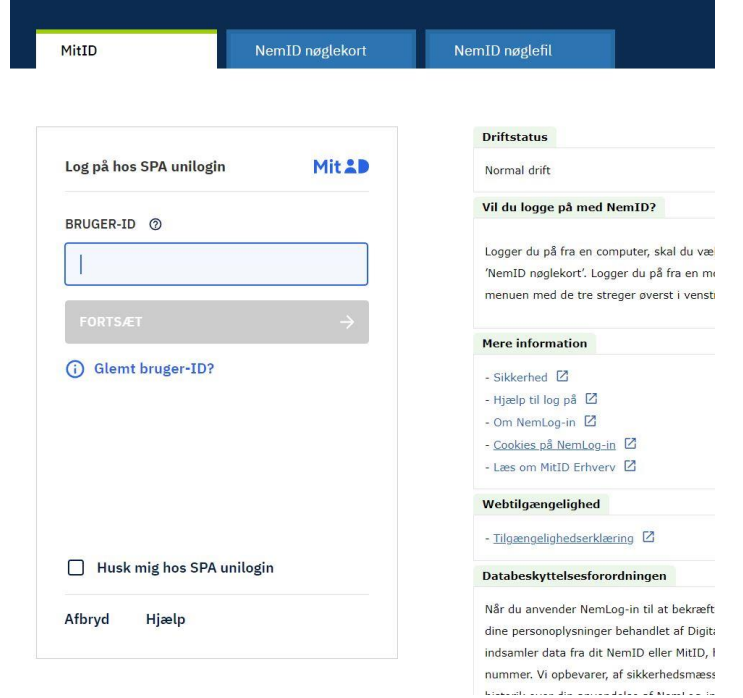

Indtast dit MitID Bruger-ID og tryk på [Forsæt]

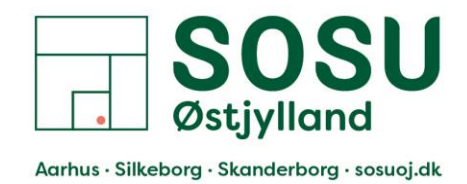

## Trin 7:

Godkendt dit login i din MitID app på til telefon eller med andet MitID Identifikationsmiddel.

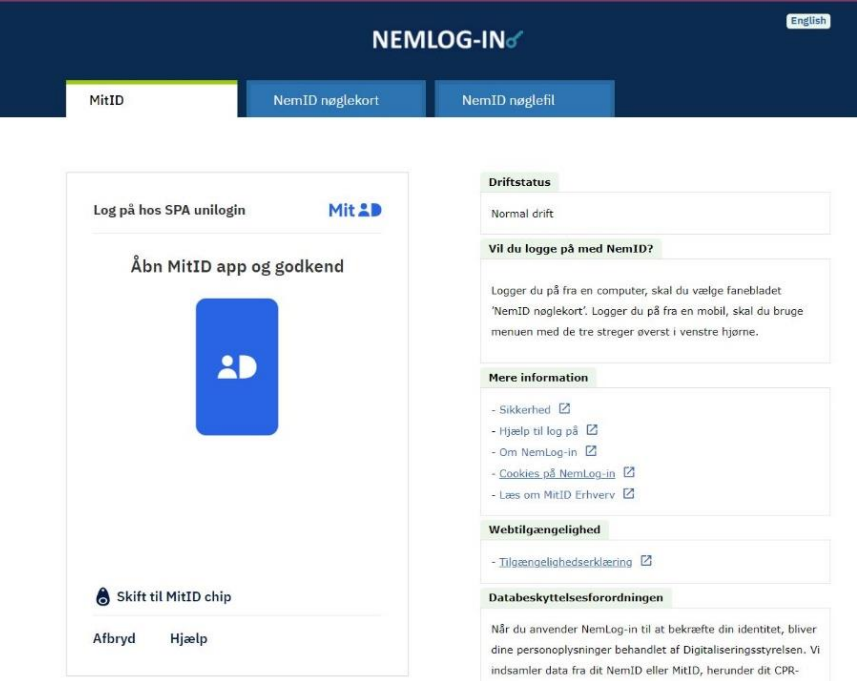

Godkendt dit login i din MitID app

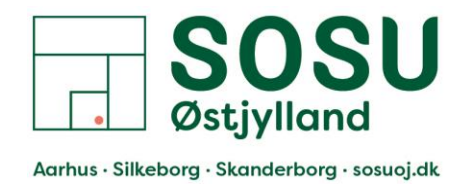

Trin 8:

Efter du har godkendt dit login med dit MitID, kommer du til denne side, hvor du får vist din nye adgangskode til Unilogin.

Du kan vælge at beholde den kode der bliver vist og trykke på [Næste]

Eller du kan vælge at trykke på [Vælg selv en kode] for at oprette en adgangskode selv.

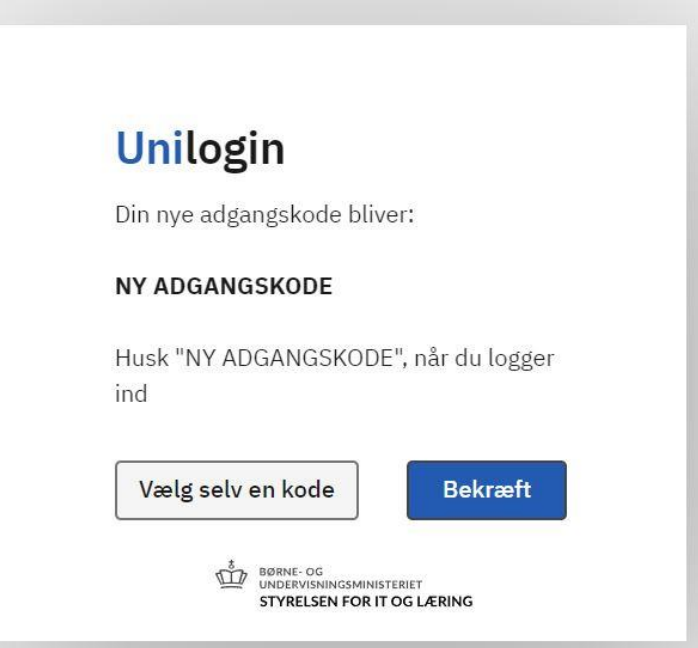

Vælg om du vil bruge den kode der bliver vist eller om du vil vælge din egen. Her i guiden vælger vi at lave vores egen og trykker

på knappen [Vælg selv en kode]

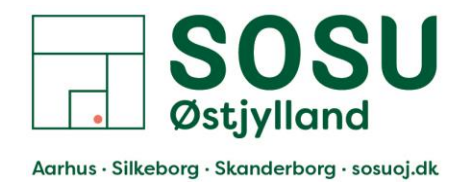

Trin 9:

Indtast den adgangskode du gerne vil have, bemærk kravene til adgangskoden i den orange kasse. Når du har indtastet din nye adgangskode, skal du trykke på [Næste]

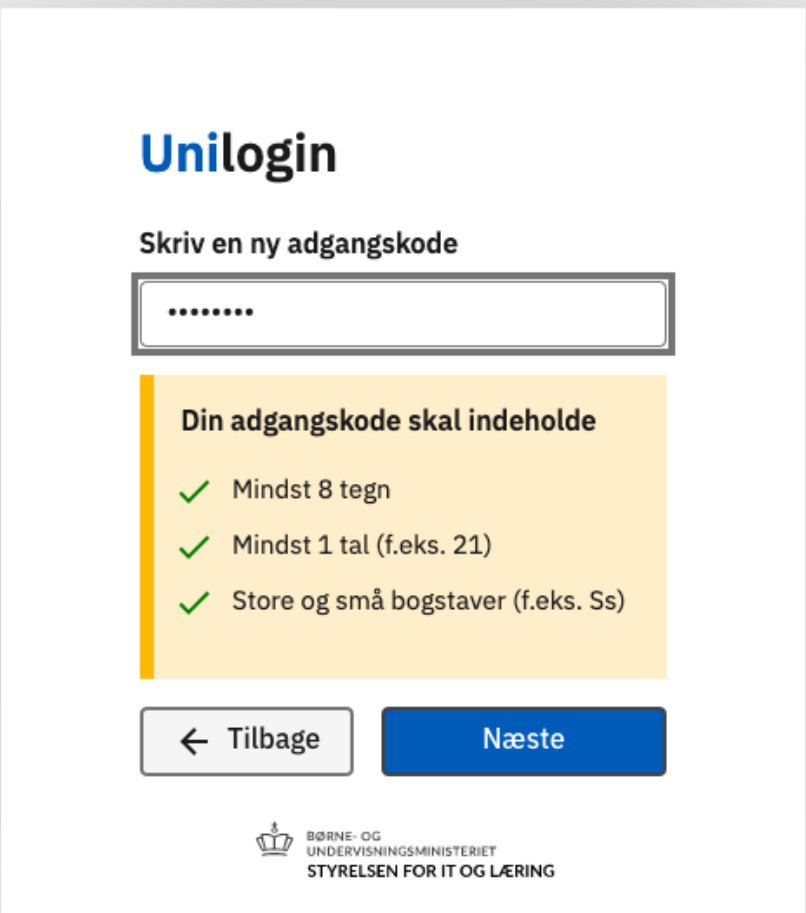

Indtast din nye adgangskode og tryk [Næste]

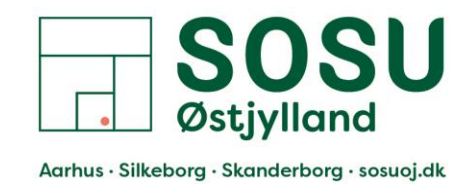

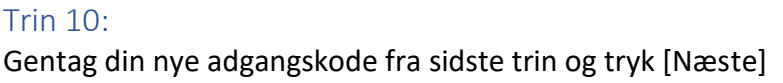

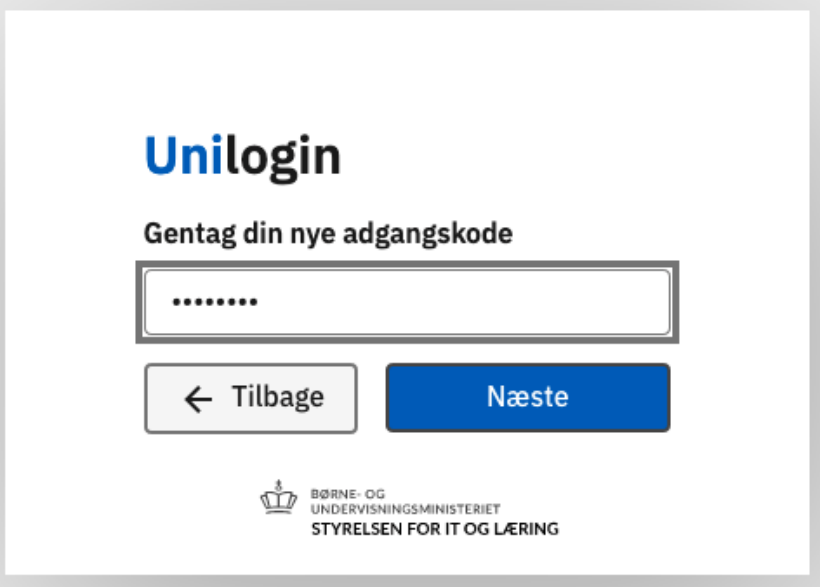

Gentag din adgangskode og tryk [Næste]

### Trin 11:

Du har nu skiftet din adgangskode til dit Unilogin og kan nu logge på Elevplan, Itslearning og andre tjenester der benytter Unilogin min din nye adgangskode.

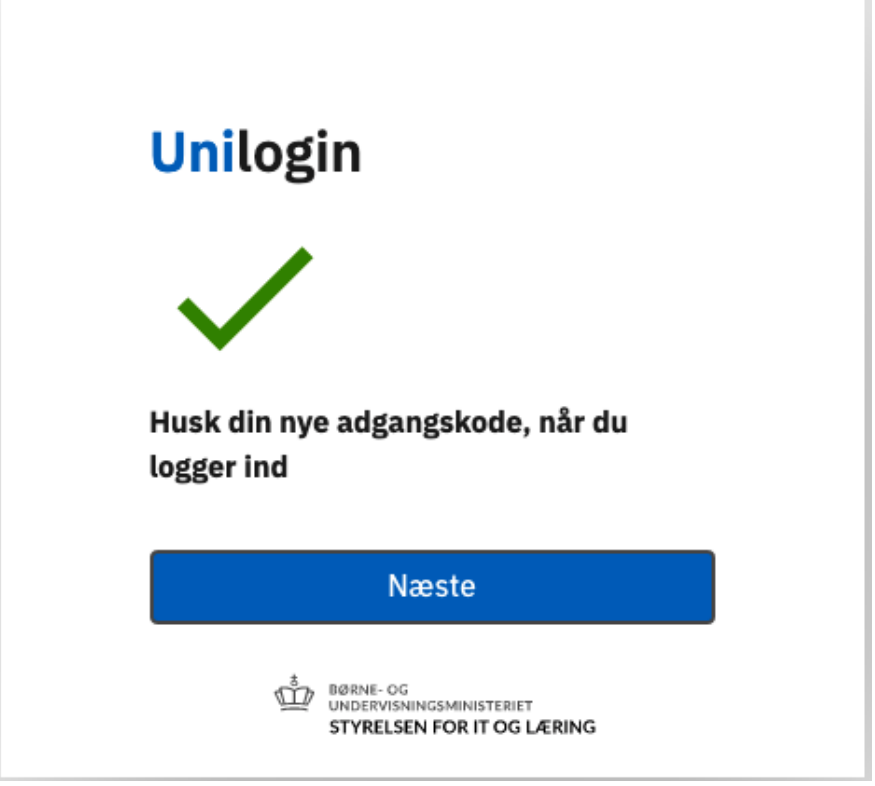

Du har nu skiftet din Unilogins adgangskode.